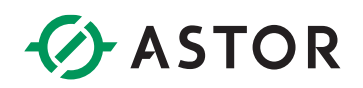

### K- ROSET: Instalacja i rejestracja

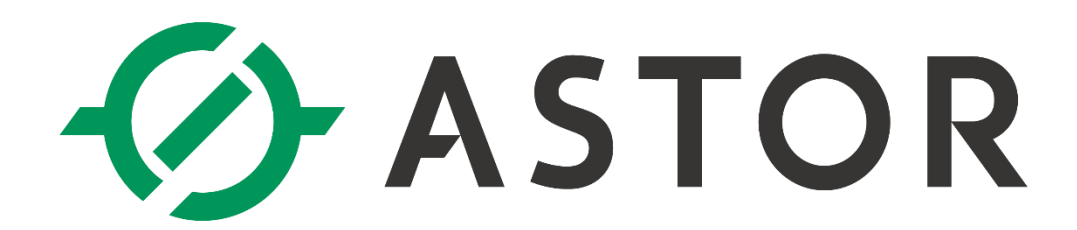

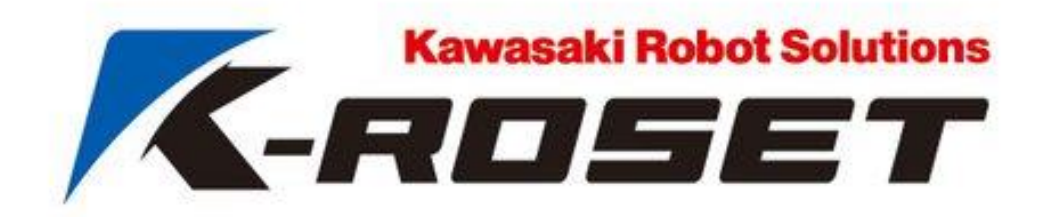

Wersja 1.8.4

ASTOR Sp. z o.o. | ul. Smoleńsk 29, 31-112 Kraków | NIP: 676-01-05-127 | KRS nr 0000120940 Sąd Rejonowy dla Krakowa – Śródmieścia, XI Wydział Gospodarczy Krajowego Rejestru Sądowego

# **ASTOR**

### **1. WYMAGANIA SYSTEMOWE**

K-ROSET działa z następującymi systemami operacyjnymi:

- Windows® 7 Professional SP1
- Windows® 10 lub wyższy\*

\*- Obsługa programu na Windows® 11 jest możliwa i przetestowana, lecz nie daje to gwarancji poprawności działania w każdej konfiguracji tego systemu, będzie to rozwijane w przyszłości.

### **2. WYMAGANIA SPRZĘTOWE**

Komputer, na którym będzie instalowany program powinien spełniać następujące wymogi sprzętowe:

- Procesor: Intel lub AMD, 2GHz lub szybszy
- Pamięć: 2GB lub więcej (pamięć wirtualna SWAP powinna być ustawiona na podwójną wartość pojemności pamięci RAM)
- Miejsce na dysku: 1GB lub więcej

### **3. INSTALACJA**

Oprogramowanie K-ROSET wymaga obecności Microsoft .NET Framework (wersja 3.5 z dodatkami Service Pack 1 oraz Language Pack) oraz Windows Installer 3.1 (KB893803). Elementy te są instalowane automatycznie wraz z programem (w przypadku stwierdzenia ich braku na komputerze).

Aby zainstalować K-ROSET, należy zalogować się z uprawnieniami administracyjnymi i wykonać następującą procedurę:

- 1. Pobrać K-ROSET z FTP firmy ASTOR link: http://download.astor.com.pl/Kawasaki/K-Roset.zip.
- 2. Rozpakować ściągniętą paczkę K-ROSET.zip.
- 3. Uruchomić plik setup.exe w folderze głównym instalacji K-ROSET.
- 4. Wybrać język instalacji oprogramowania.

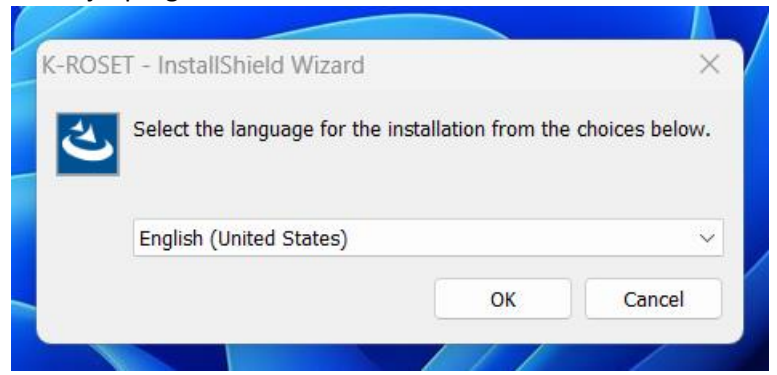

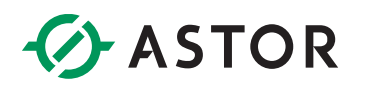

5. Zatwierdzić wymagane części do instalacji.

K-ROSET - InstallShield Wizard

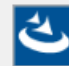

K-ROSET requires the following items to be installed on your computer. Click Install to begin installing these requirements.

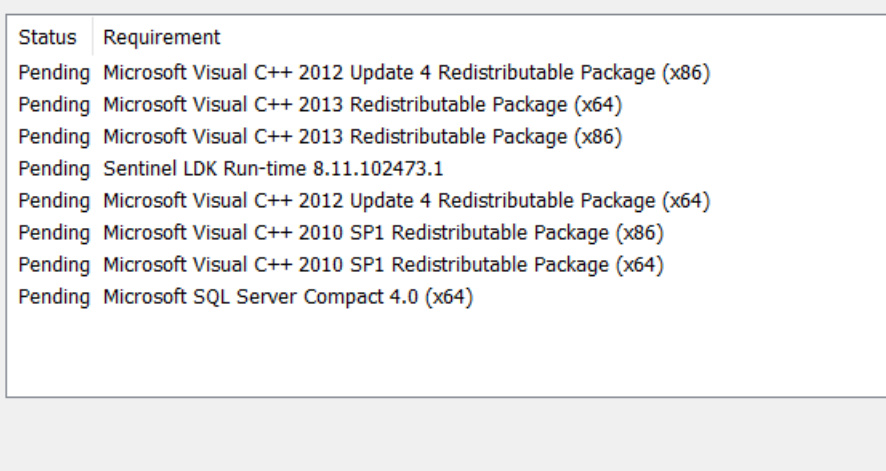

Install

Cancel

 $\times$ 

6. Przejść dalej po przez wybór *Next*.

K-ROSET - Setup

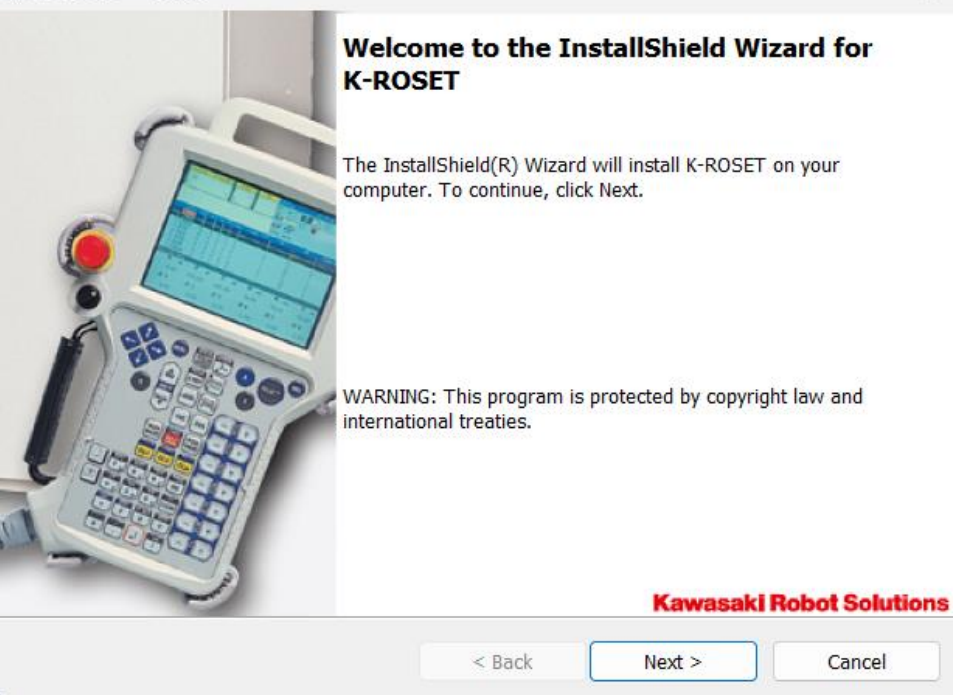

## *<u>C* ASTOR</u>

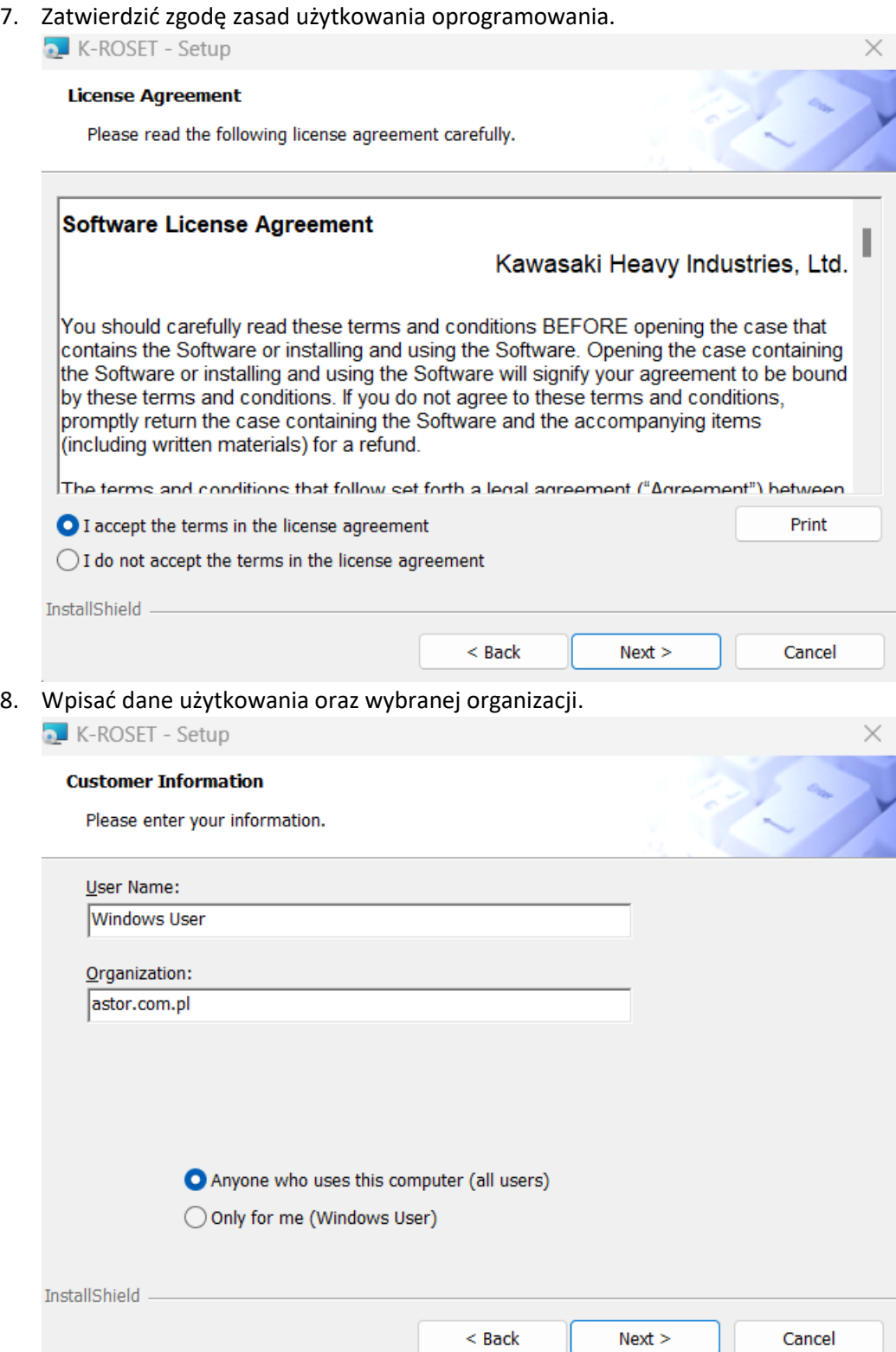

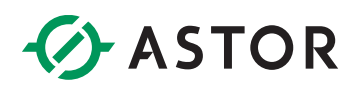

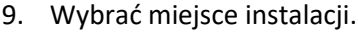

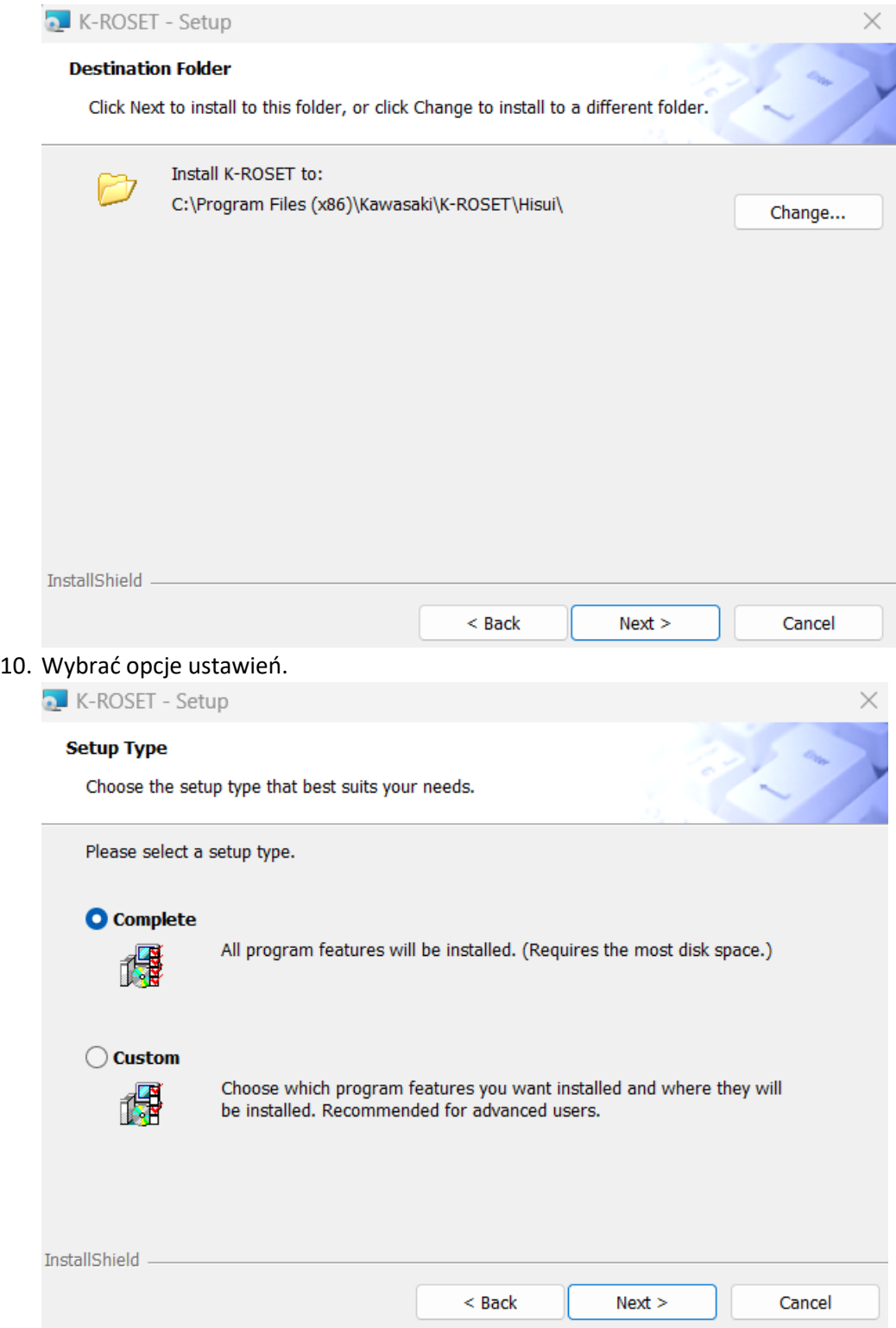

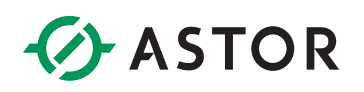

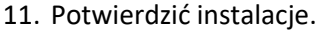

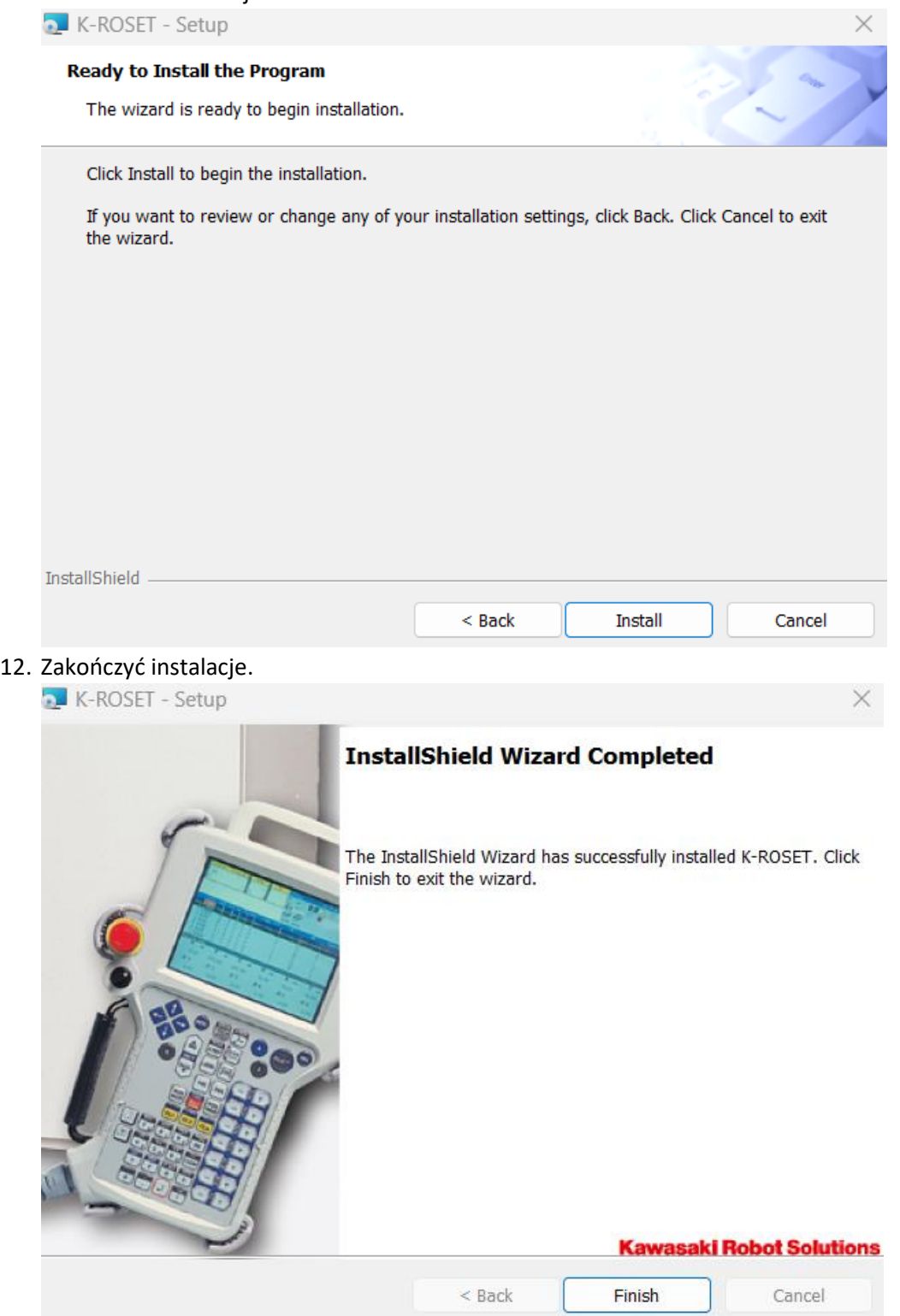

# **B** ASTOR

13. Po instalacji K-ROSET należy umieścić plik licencyjny w K-ROSET\_License.key w głównym katalogu programu (ścieżka domyślna: C:\Program Files\Kawasaki\KROSET\Hisui) – katalog ten powinien zawierać plik KrHsMain.exe. Zapytanie o nadpisanie pliku należy potwierdzić. Procedura uzyskania licencji została opisana w *rozdziale 5. Rejestracja.* 

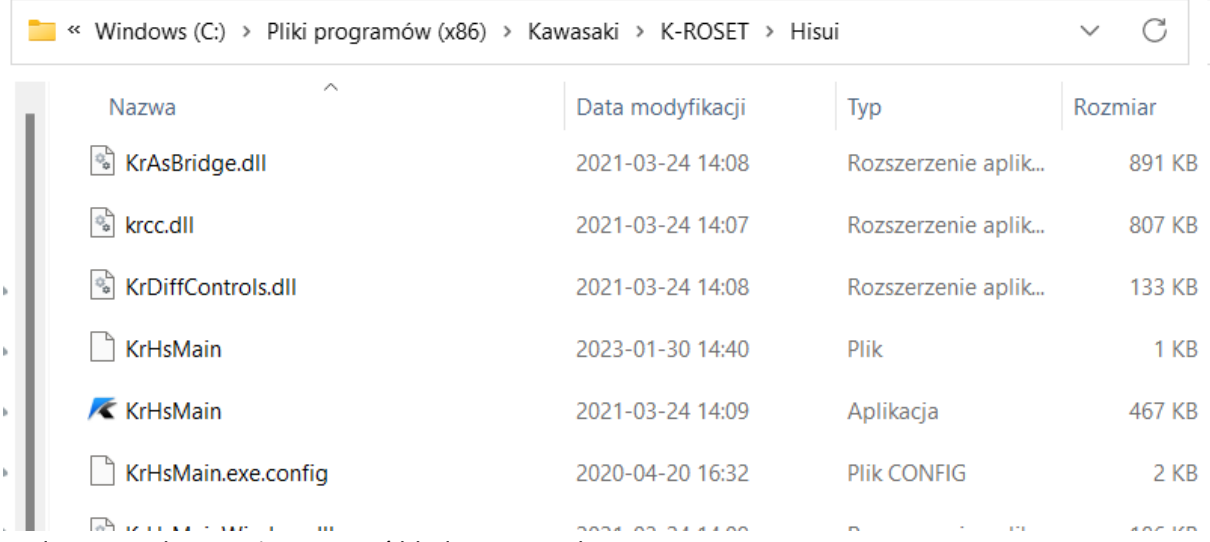

Podczas instalacji może wystąpić błąd opisany jako:

**Error 2738. Could not access VBScript run time for custom action.** 

Rozwiązanie tego problemu zostało opisane w *rozdziale 6. Error 2738*

### **4. USUWANIE**

Aby usunąć oprogramowanie K-Roset z komputera, należy wykonać następującą procedurę:

- 1. Otworzyć Panel sterowania (np. z menu Start).
- 2. Uruchomić [Dodaj lub usuń programy], zaznaczyć [K-ROSET] i kliknąć [Usuń].
- 3. Postępować zgodnie z instrukcjami wyświetlanymi na ekranie.
- 4. Ręcznie usunąć ewentualne pozostałości: folder K-ROSET w C:/Program Files oraz folder MyKHIlibraries w Moje Dokumenty.

### **5. REJESTRACJA**

Dostarczony Państwu program K-Roset jest gotowy do użycia w ramach licencji Lite. Oznacza to możliwość bezterminowego korzystania z oprogramowania w ograniczonym zakresie.

Dostęp do pełnej funkcjonalności programu K-ROSET, wymaga rejestracji. W celu zapewnienia wszystkim korzystającym z K-Roset'a jak najlepszego wsparcia produkt ten jest licencjonowany. Istnieją trzy wersje licencji. Wersja Lite jest to bezterminowa i bezpłatna licencja otrzymywana wraz z oprogramowaniem K-Roset. Pozwala ona na korzystanie z ograniczonej liczby narzędzi pakietu K-Roset. Kolejna możliwość korzystania z K-Roset to pełna i bezpłatna wersja na okres dwóch miesięcy. Licencja Trial wymaga zarejestrowania się i przypisana jest do komputera. Pozwala ona zapoznać się z pełną gama narzędzi i poznać kompleksowo możliwości

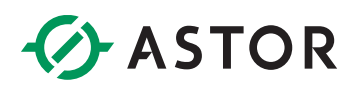

oprogramowania K-Roset. Ograniczeniem jest czas użytkowania. Wersja ta jest aktywna przez dwa miesiące. Następnie program będzie działał w ramach licencji Lite lub można zakupić pełną wersję. Trzecia wersja licencji to hardwareowa licencja Key na pełną wersję KRoset. Jest to płatna licencja w postaci klucza sprzętowego. Umożliwia korzystanie z KRoset bezterminowo na dowolnym komputerze, który aktualnie ma zainstalowany klucz. W celu uzyskania licencji Trial lub Key wymagany jest kontakt z firma ASTOR.

Zachęcamy do skorzystania w pierwszej kolejności z wersji Trial, a następnie proponujemy wersję darmową Lite lub zakup pełnej wersji.

Procedura pozyskiwania licencji softwarowej Trial przebiega następująco:

1. Uruchomić plik *ScrapeLicenseInfo* znajdujący się w wypakowanym wcześniej katalogu K-ROSET/Utillity.

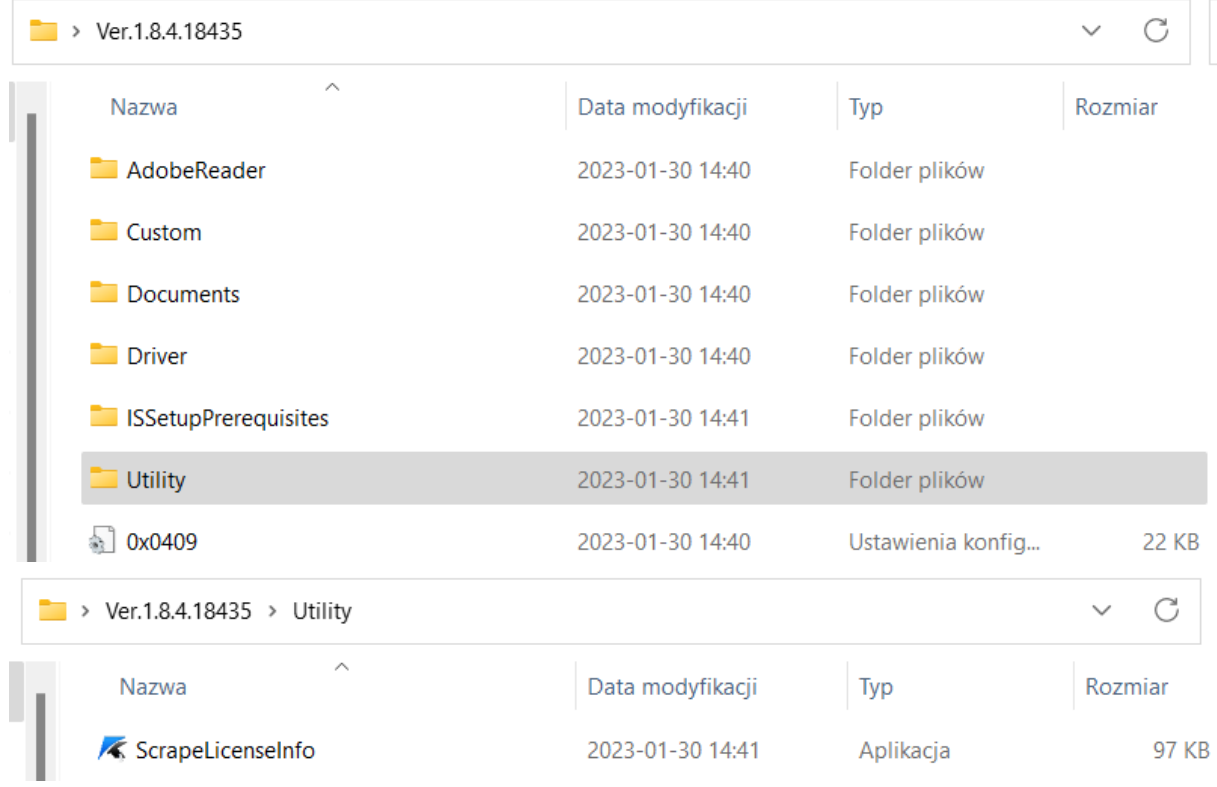

#### 2. Po uruchomieniu aplikacji pojawi się poniższe okno.

 $\overline{\mathcal{K}}$  K-ROSET LICENSE information finder 1.0.2.1...  $\times$ 

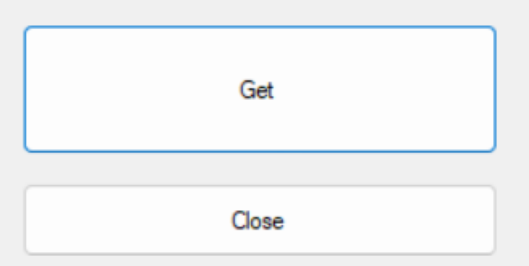

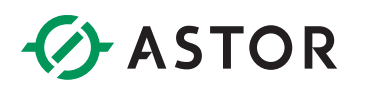

3. Należy kliknąć w przycisk Get, po czym pojawi się krótka animacja.

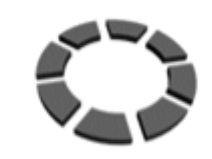

\*\*\* Now finding information \*\*\*

4. Po pojawieniu się okna informującego o poprawności procesu należy kliknąć **Tak.**

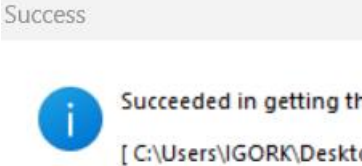

Succeeded in getting the information.

Tak

Nie

[C:\Users\IGORK\Desktop\LicenseInfo.txt]

Open the folder or output?

- 5. Otworzy się folder z plikiem LicenseInfo.txt, który należy przesłać na adres mail: K-ROSET@astor.com.pl.
- 6. Procedura generowania klucza licencyjnego może potrwać kilka dni.
- 7. Po otrzymaniu maila zwrotnego zapisać plik KROSET\_License.lzh, a następnie rozpakować go np. poprzez program WinRAR lub 7-zip.
- 8. Wkleić plik KROSET\_License.key do folderu, w którym został zainstalowany program (ścieżka domyślna: C:\Program Files\Kawasaki\K-ROSET\Hisui) – katalog ten powinien zawierać plik KrHsMain.exe. Zapytanie o nadpisanie pliku należy potwierdzić.
- 9. Po wygaśnięciu licencji Trial oprogramowanie będzie działało w ramach licencji Lite lub można zakupić pełną wersję oprogramowania K-ROSET w postaci licencji Key.

### **6. ERROR 2738**

Wystąpienie tego błędu oznacza, iż na komputerze, na którym przeprowadzana jest instalacja lub deinstalacja K-Roset'a nie został zarejestrowany silnik VBScript. Problem można rozwiązać wykonując kolejno poniższe czynności:

- 1. Uruchom Wiersz Polecenia jako administrator:
	- a. Menu Start -> Wszystkie programy -> Akcesoria
	- b. Kliknij prawym przyciskiem myszki na ikonie Wiersza Polecenia i wybierz opcję **Uruchom jako administrator**
- 2. Uruchom następujące polecenie:
	- a. Jeżeli używasz 32-bitowej wersji systemu Windows:
		- i. Wpisz w Wierszu polecenia **cd %windir%\system32** i wciśnij Enter
	- b. Jeżeli używasz 64-bitowej wersji systemu Windows:

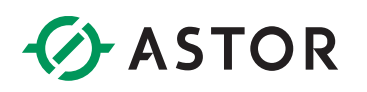

- i. Wpisz w Wierszu polecenia **cd %windir%\syswow64** i wciśnij Enter
- 3. Wpisz w Wierszu polecenia **regsvr32 vbscript.dll** i wciśnij Enter.

**Jeżeli powyższe rozwiązanie nie przyniosło skutku, należy spróbować rozwiązania alternatywnego:** 

Jeżeli używasz 32-bitowej wersji systemu Windows:

- 1. Uruchom Wiersz Polecenia jako administrator:
	- a. Menu Start -> Wszystkie programy -> Akcesoria
	- b. Kliknij prawym przyciskiem myszki na ikonie Wiersza Polecenia i wybierz opcję **Uruchom jako administrator**
- 2. Wpisz w Wierszu polecenia następujące polecenie: **reg delete "HKCU\SOFTWARE\Classes\CLSID\{B54F3741-5B07-11CF-A4B0- 00AA004A55E8}" /f** i wciśnij Enter.
- 3. Następnie wpisz w Wierszu polecenia: **c:\windows\system32\regsvr32 vbscript.dll** i wciśnij Enter.

Jeżeli używasz 64-bitowej wersji systemu Windows:

- 1. Uruchom Wiersz Polecenia jako administrator:
	- a. Menu Start -> Wszystkie programy -> Akcesoria
	- b. Kliknij prawym przyciskiem myszki na ikonie Wiersza Polecenia i wybierz opcję **Uruchom jako administrator**
- 2. Wpisz w wierszu polecenia następujące polecenie**: reg delete "HKCU\SOFTWARE\Classes\Wow6432Node\CLSID\{B54F3741-5B07-11CFA4B0- 00AA004A55E8}" /f** i wciśnij Enter.
- 3. Następnie wpisz w Wierszu polecenia: **c:\windows\syswow64\regsvr32 vbscript.dll** i wciśnij Enter.